# **Timers and Frequency Dividers**

*Revision 2: added more details and state transition diagrams to Specifications section.*

### **Ɪntroduction**

Timer circuits measure time by counting clock cycles. Clock dividers, also called frequency dividers, are timer circuits that generate periodic outputs.

In this lab you will use a frequency divider to generate a tone by switching the voltage applied to a speaker at an audio frequency. The duration of the tone will be determined by a timer.

Your design will set a counter with a value  $N - 1$ when the keypad button  $\boxed{1}$  is pushed. This counter when the keypaa editor. **Example 1** to passed: This counter reaches 0 and then stop.

The frequency divider uses a counter that continuously counts down from  $M-1$  to 0. When the counter reaches zero the output is toggled (changes value) if the timer counter is still counting down (i.e. it is nonzero). If the timer counter is zero, then the output is set low.

The tone duration is  $N$  times the clock period. The tone period is  $M$  times the clock period.

In this lab you will use the 50 MHz clock on the FPGA board. The period of this clock is  $1/50\times10^6$  = 20 ns.

## **Specifications**

Pushing keypad button  $\boxed{1}$  should result in a tone that **Example y part button C** binduct result in a tone that lasts for one second. The required tone frequency, f, is determined by your BCIT ID:

$$
f = 500 + 100d_0
$$
 Hz

where  $d_0$  is the rightmost digit of your BCIT ID. For example, if your BCIT ID was A01234567 the tone frequency would be 1200 Hz.

The tone should last for one second regardless of how long **[1]** is pressed. To do this you'll need a state **WE CONDEND THE SECTED TO A CONDEND** THE COLLEGED TO PRESSURE TO A COLLEGED TO A COLLEGED TO A COLLEGED TO A COLLEGED TO A COLLEGED TO A COLLEGED TO A COLLEGED TO A COLLEGED TO A COLLEGED TO A COLLEGED TO A COLLEGED TO A C signal and a timer with a duration of 1 second.

To generate the tone you'll need a frequency divider to divide the 50 MHz clock frequency down to a frequency  $f = \frac{1}{T}$  by counting enough 20 ns clock periods to create a delay of  $\frac{1}{2} \cdot \frac{1}{T}$  $\frac{1}{T}$  between toggling of the spkr output.

A state transition diagram for the timer state machine could be drawn as:

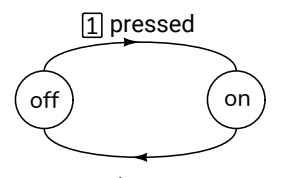

counted 1s/20ns clock cycles

A state transition diagram for the frequency divider could be:

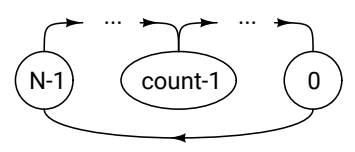

where the state is the value of a counter. The state transition diagram for togging the speaker output might be:

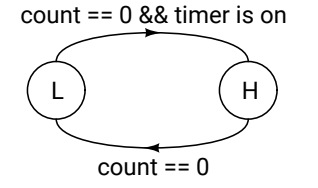

#### **Components**

You will need:

- your FPGA board, Byte Blaster JTAG interface and mini-USB power connector,
- the matrix keypad
- the speaker from your ELEX 2117 parts kit
- two cables with alligator clips on both ends from your ELEX [1](#page-0-0)117 parts kit<sup>1</sup>

<span id="page-0-0"></span><sup>&</sup>lt;sup>1</sup>You can put alligator clips over the banana plugs.

where the state is the speaker output level.

### **FPGA Ɪ/O**

The following diagram shows the connections to the FPGA:

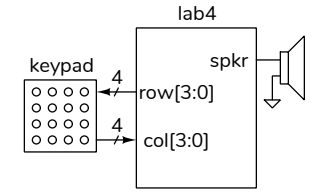

Connect the matrix keypad to the FPGA as in previous labs. Connect an FPGA I/O pin to the speaker pin and a ground pin with alligator clip cables (pin 53 was used as the spkr pin here):

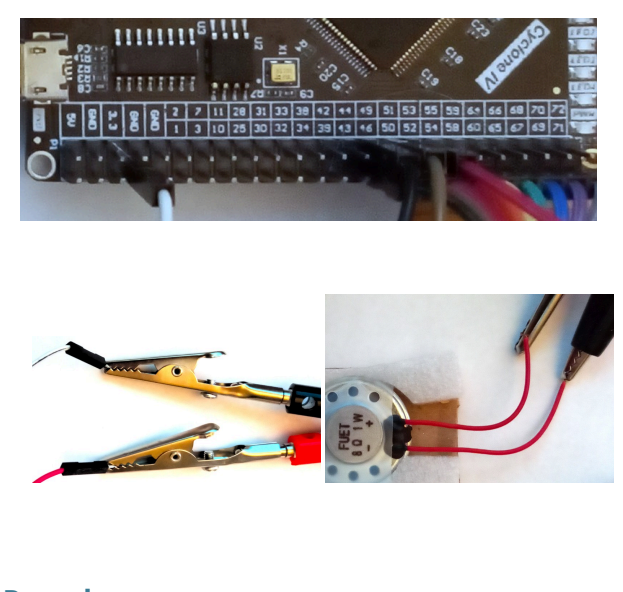

## **Procedure**

Draw a block diagram that implements the circuit described above. Use multiplexers, registers and subtraction blocks.

Create a project, compile it, and configure the FPGA.

If you use the same keypad pins as in the previous lab and Pin 53 for the speaker output, you should end up with the following pin assignments:

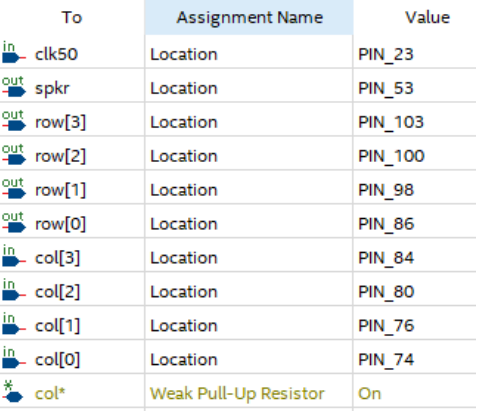

You can download the lab4.sdc file from the course website and add it to your project (Project > Add/Remove Files in Project... > **...**.) to allow the timing analysis to run without warnings.

Test your design.

#### **Submission**

To get credit for completing this lab, submit the following to the appropriate Assignment folder on the course website:

- 1. A PDF document containing:
	- (a) A block diagram of your design (not the one generated by Quartus).
	- (b) A listing of your Verilog code.
	- (c) A screen capture of your compilation report (Window > Compilation Report) similar to this:

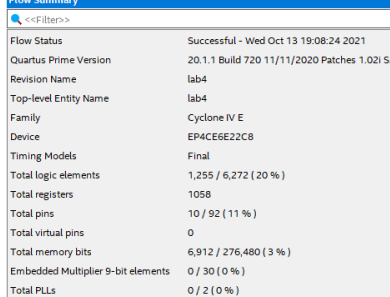

- (d) The schematic created by Tools > Netlist Viewers > RTL Viewer and then File > Export.... The schematic might look like Figure [1.](#page-2-0)
- 2. If you do not demonstrate your completed lab in person, submit a short video, including audio, showing a brief button press and the tone

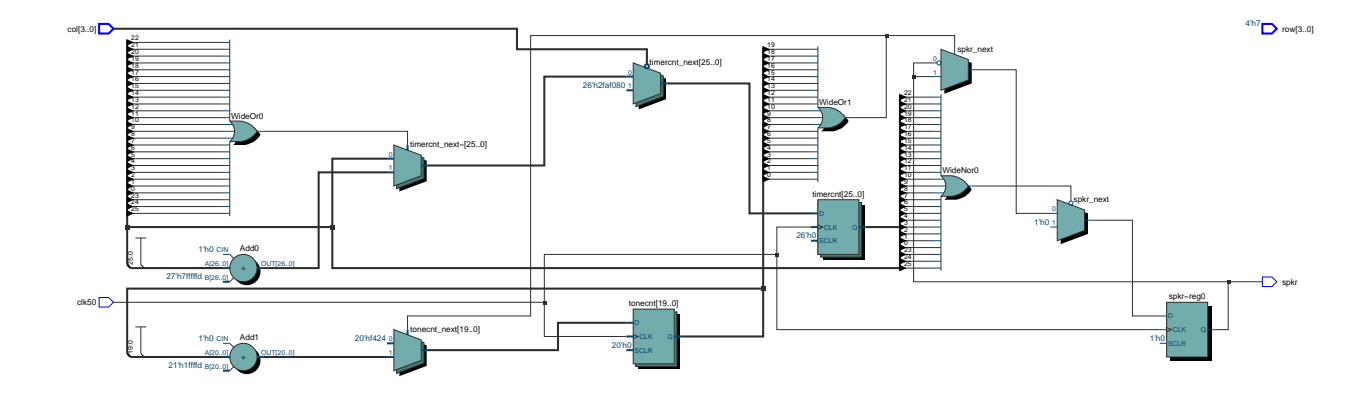

<span id="page-2-0"></span>Figure 1: Example RTL Schematic for Lab 4.

generated. An example video is available on the course website.